今天给大家汇总一篇关于金蝶、用友软件的日常账务处理,非常实用!100%用得 11

**Part1:金蝶操作流程**

**一、初始建账流程**

在会计的日常工作中,金蝶软件是会计实际工作中最常见之一。整个软件在使用的 过程中可以分为三大部分:初始化、日常管理、期末处理。

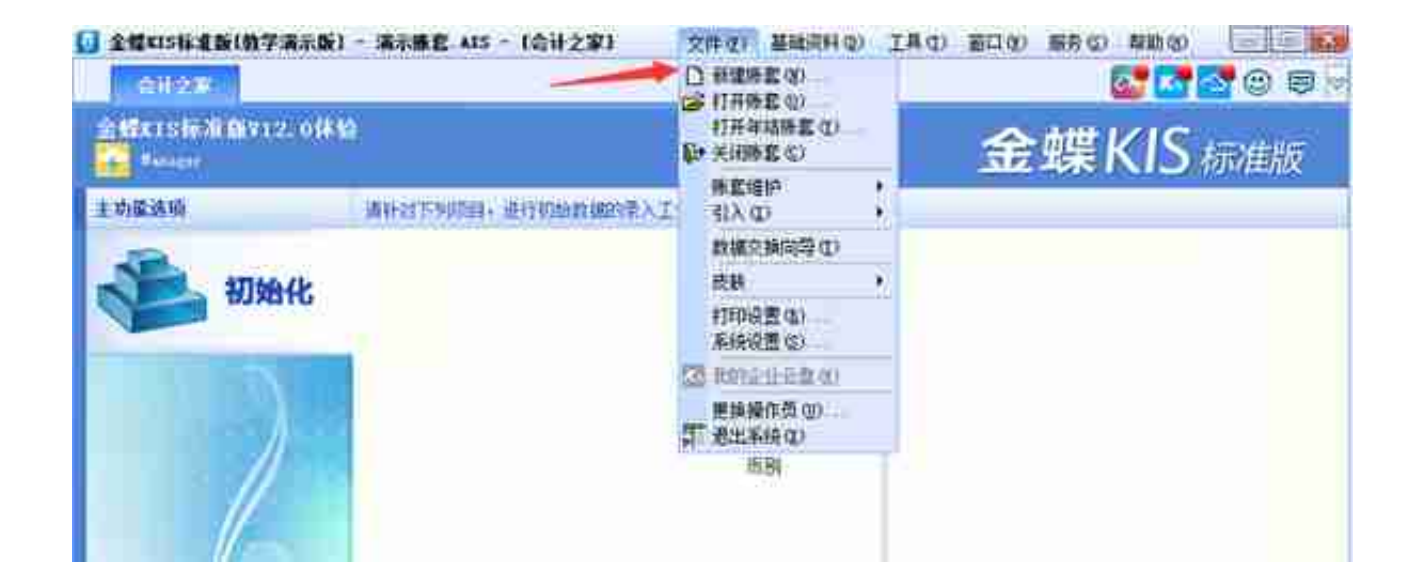

**2.在【文件名】输入账套名称,保存。**

注:保存位置可以修改。

**3.输入账套名称:**

建议输入公司全称,因为这个将在各个账簿中使用,是打印的时候的单位名称。

**4 . 设置公司所属行业** **:请选择公司所属行业"—选【新会**

**计准则】**

,单击"详细资料"可以查看所选行业模板的预设科目。如果选择的是"不建立预 设科目表",建好账套后没有预设科目。

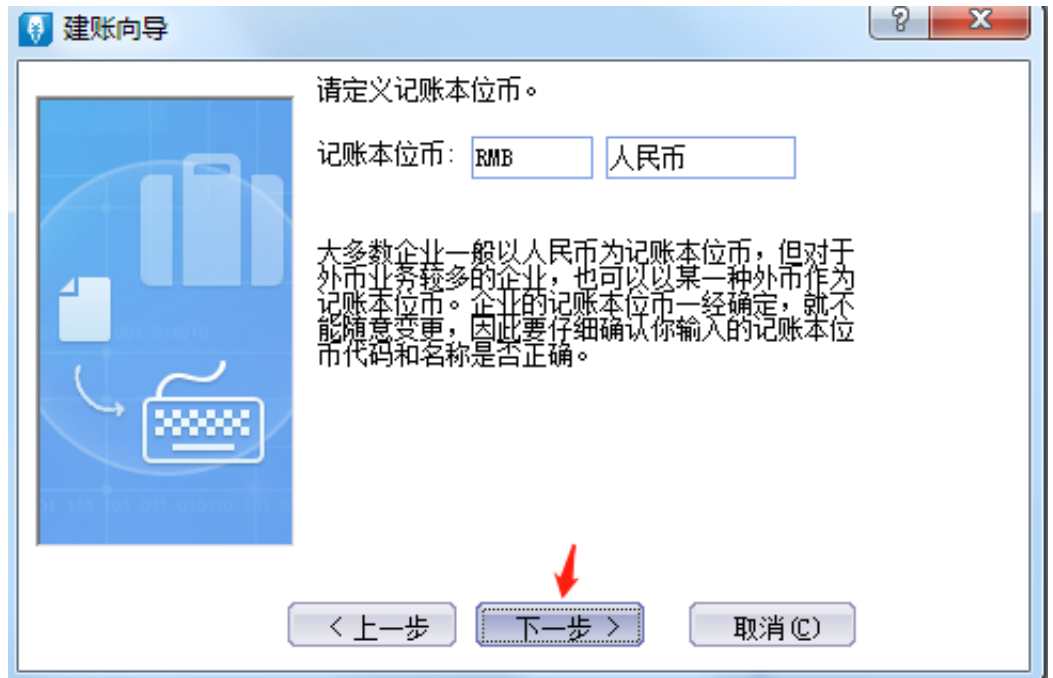

6. 设置会计科目结构:科目级数最大为 10 级。一级科目代码长度为 4,二级及以后的长度为 2;

例如: 1001 '库存现金' ; 则二级的科目代码为 100101"人民币"、100102"美元"等。

注:各个级别的代码长度都可以修改,根据实际业务决定。

## **智行理财网** 彻底删除凭证 用友(用友软件凭证删除)

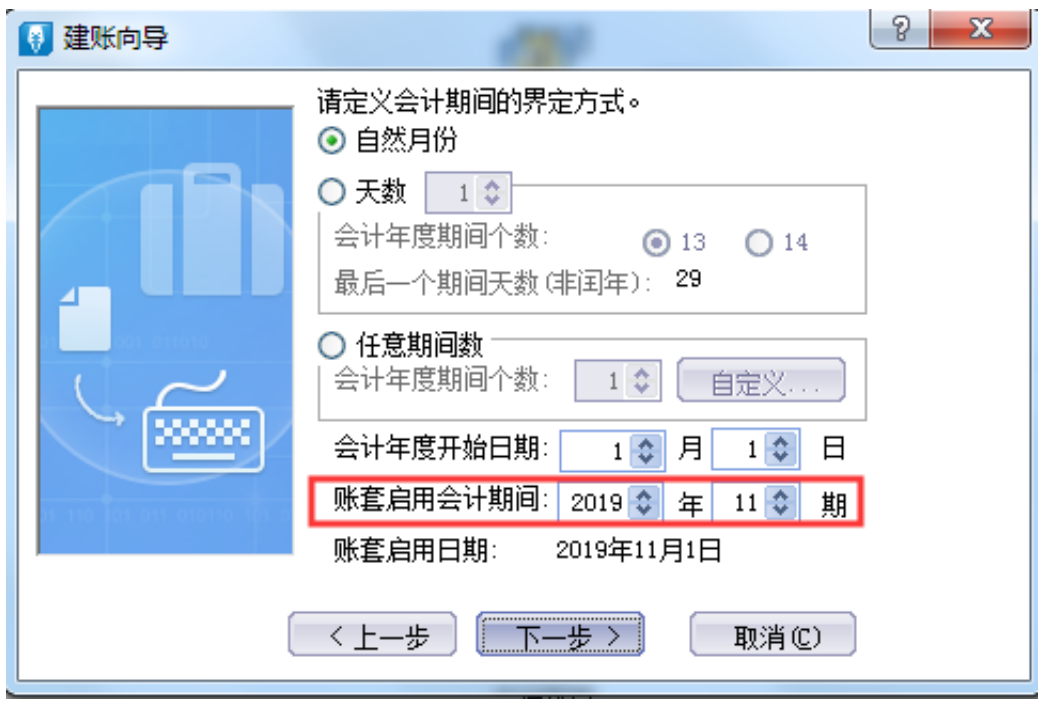

**8.新建账套完成。**

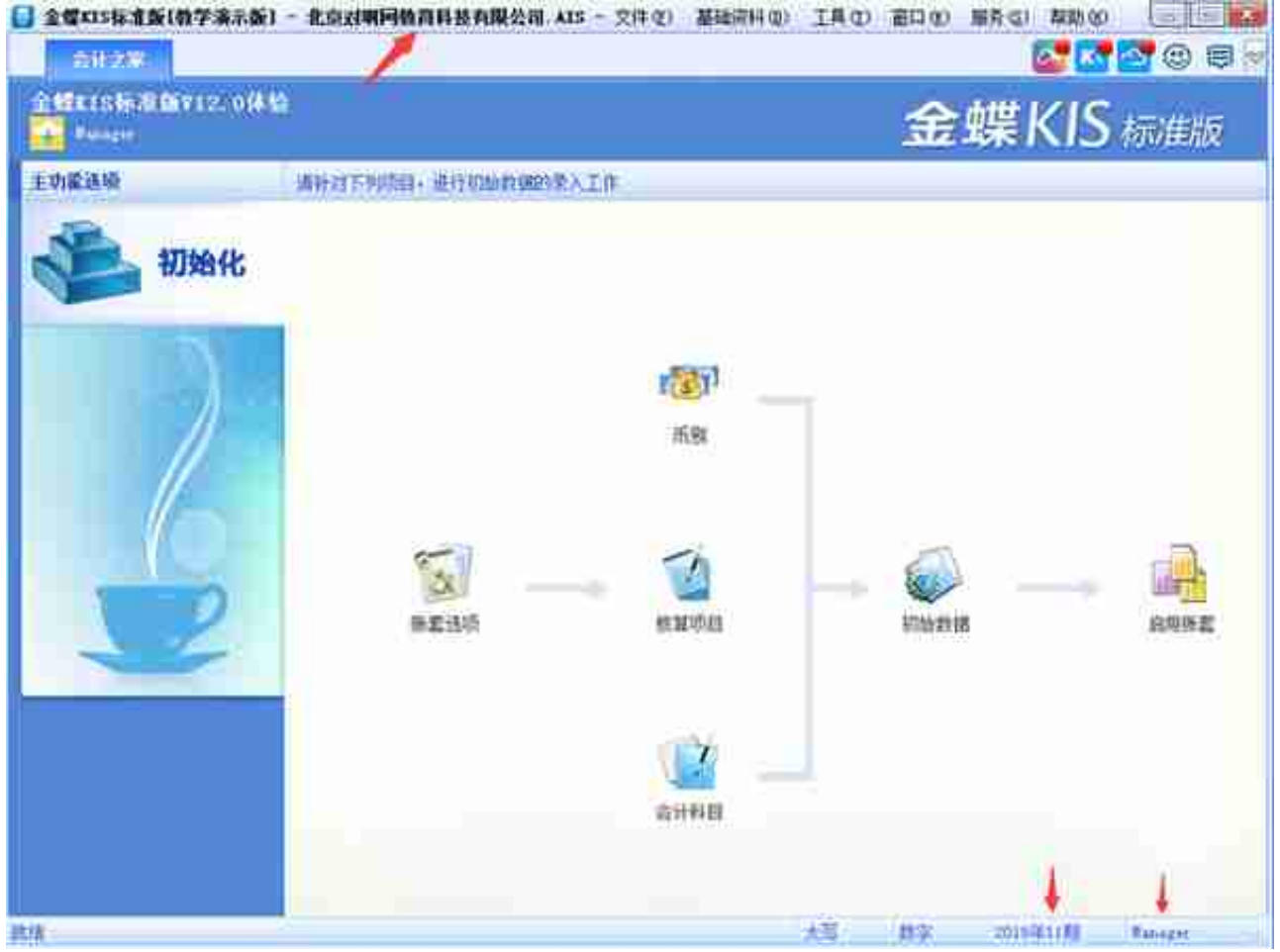

**二、凭证的录入**

在凭证录入窗口中单击【凭证录入】按钮,在这个窗口中就可以录入凭证了。

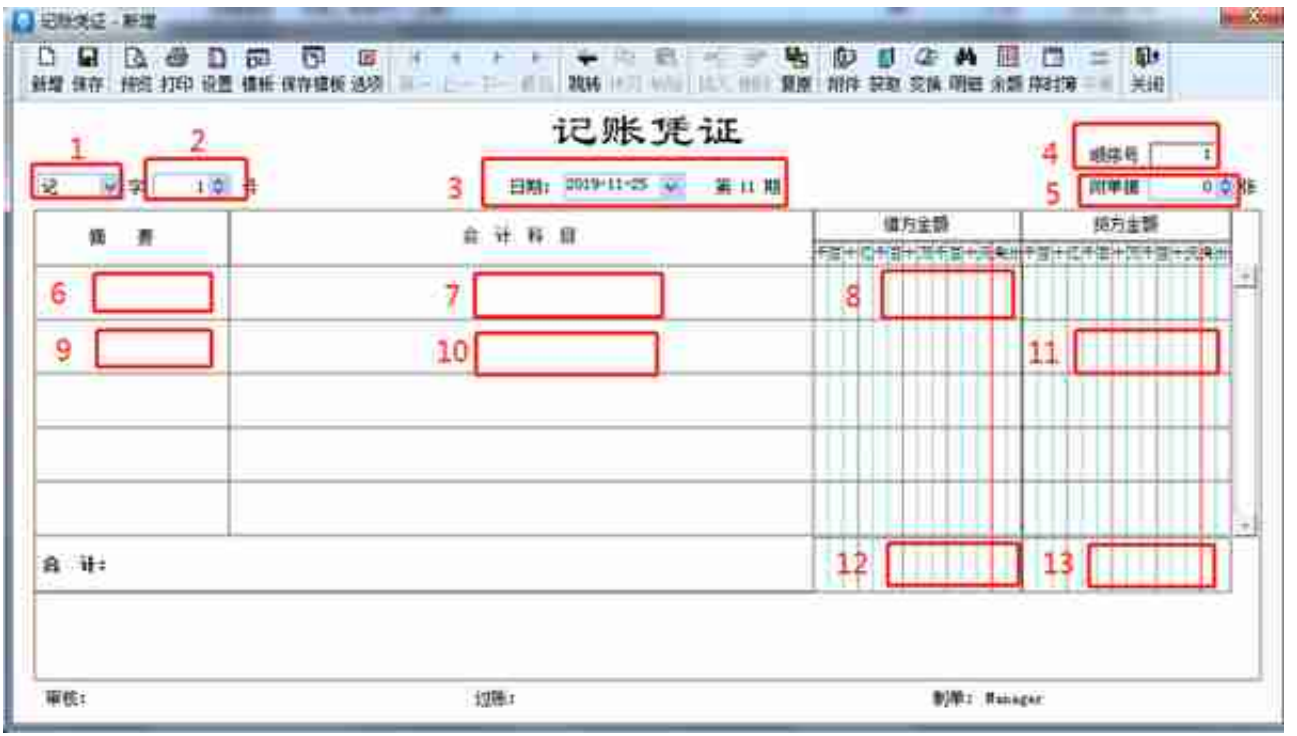

## **①选择凭证字类型。**

记账凭证和收付转凭证,是你记账的时候的凭证分录。(一般小公司都只用记账凭 证。)

如果你们公司将记账凭证没有分类,统一作为记账凭证,那就只用登记记账凭证(记 字号)就可以了不需要收付转字号的凭证;

如果你们公司分录收付转凭证,采用分别记、收、付、转字号凭证。

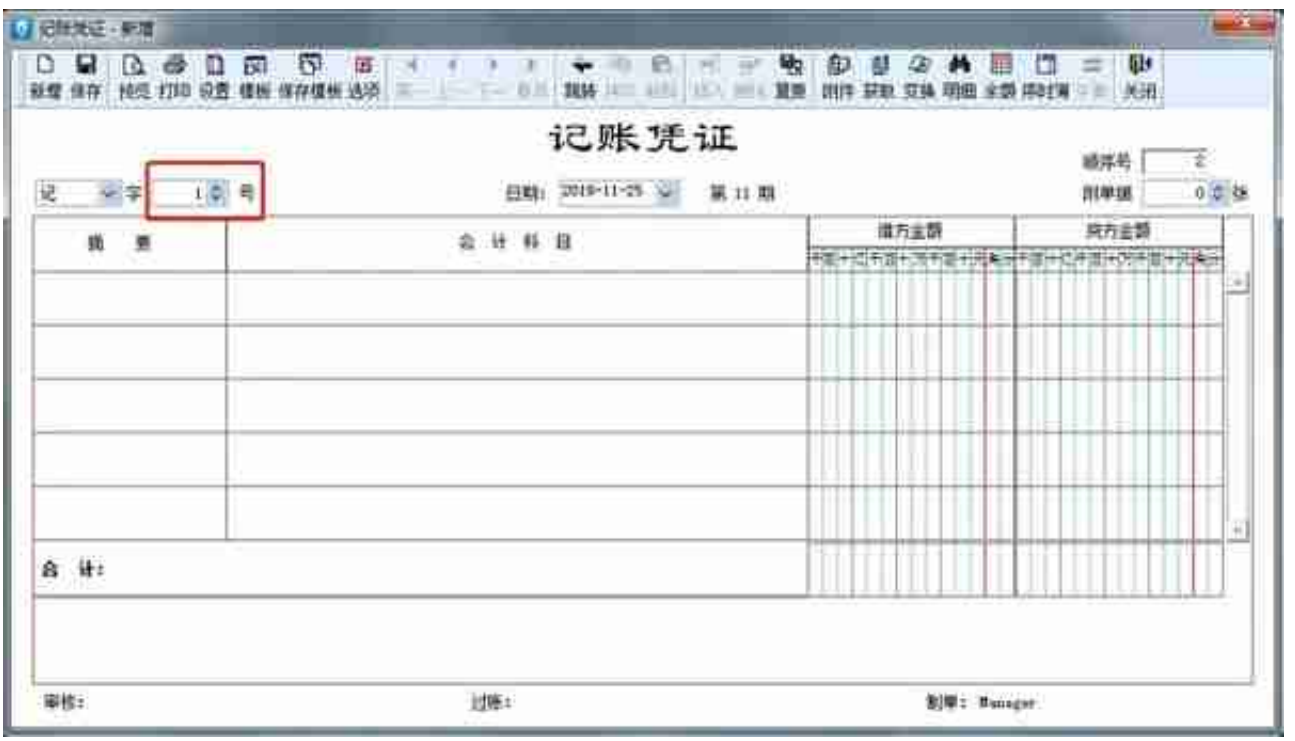

**③记账凭证的填写日期。**

填写日期一般是填财会人员填制记账凭证的当天日期,也可以根据管理需要,填写 经济业务发生的日期。或月末日期。

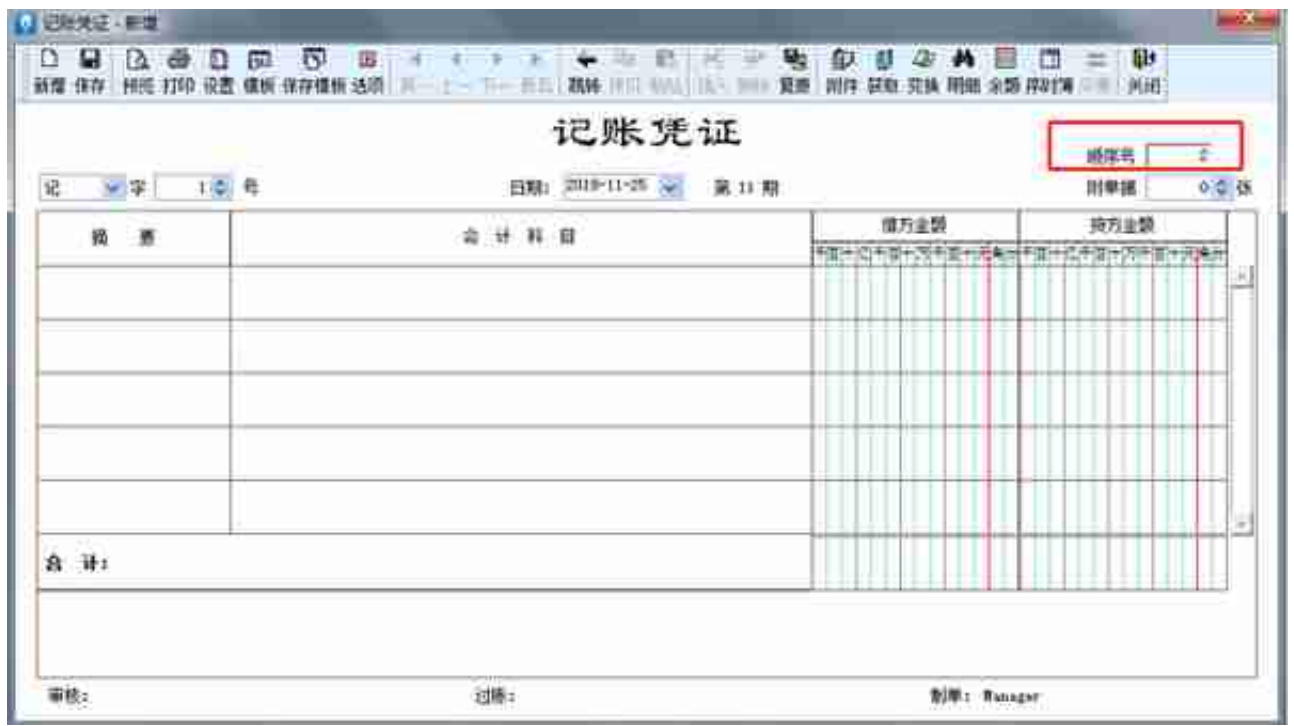

**⑤附单据的填写。**一般为原始凭证的单据数量。

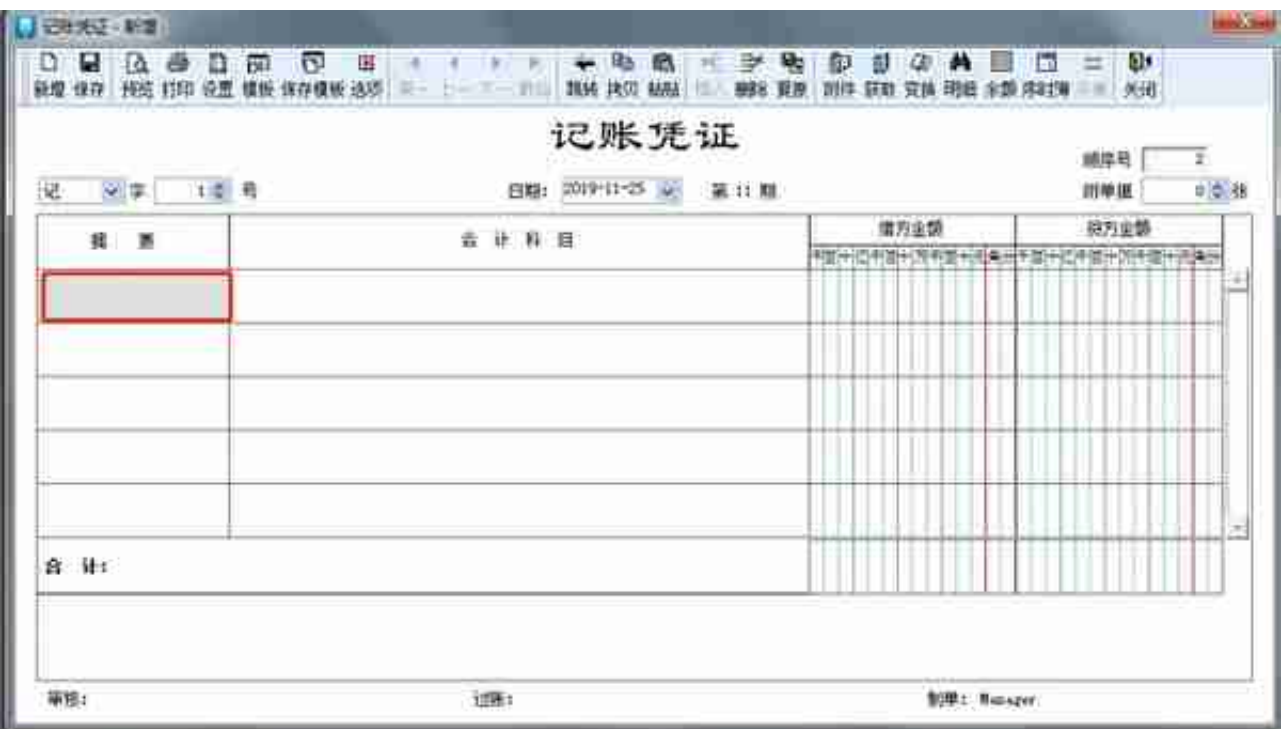

**⑦会计科目的填写,输入科目代码,或者按右上角获取键和F7都可以选择会计科目 ,不用手工输入。**

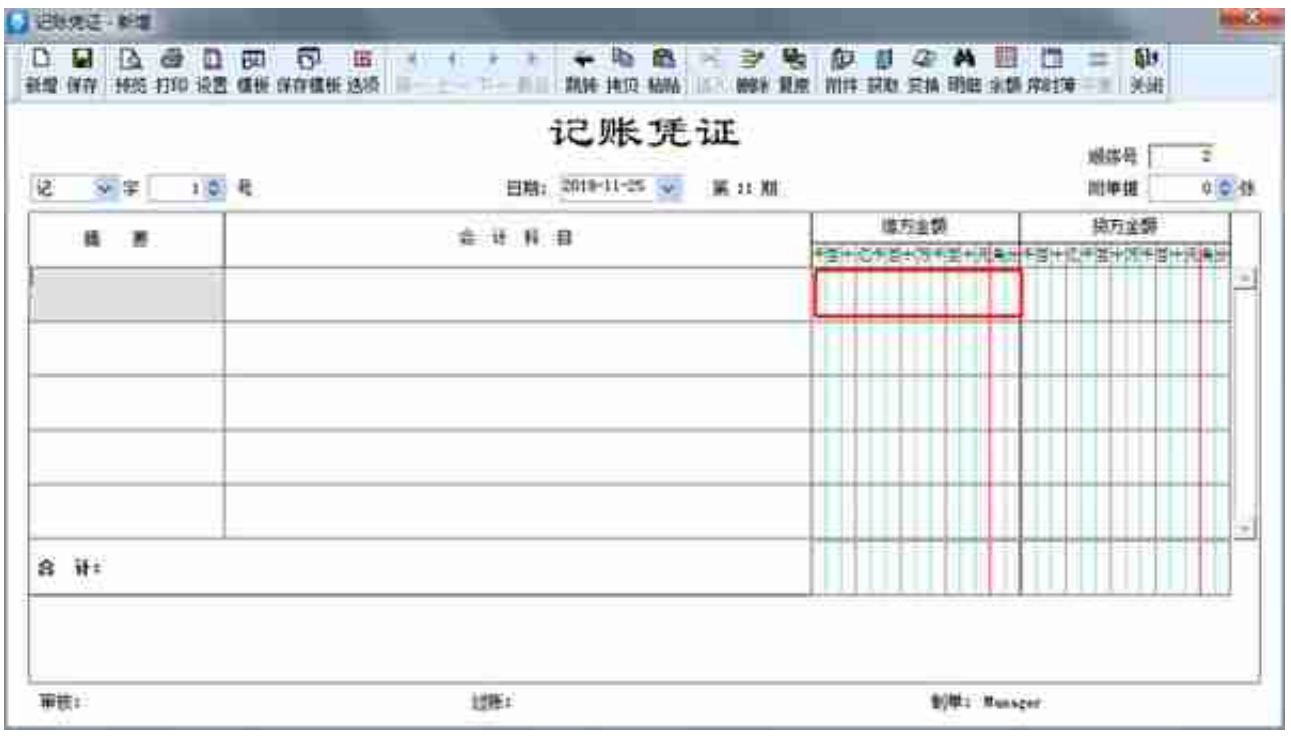

⑨下一个摘要输入,也可以用双"/"和第一个摘要相同。

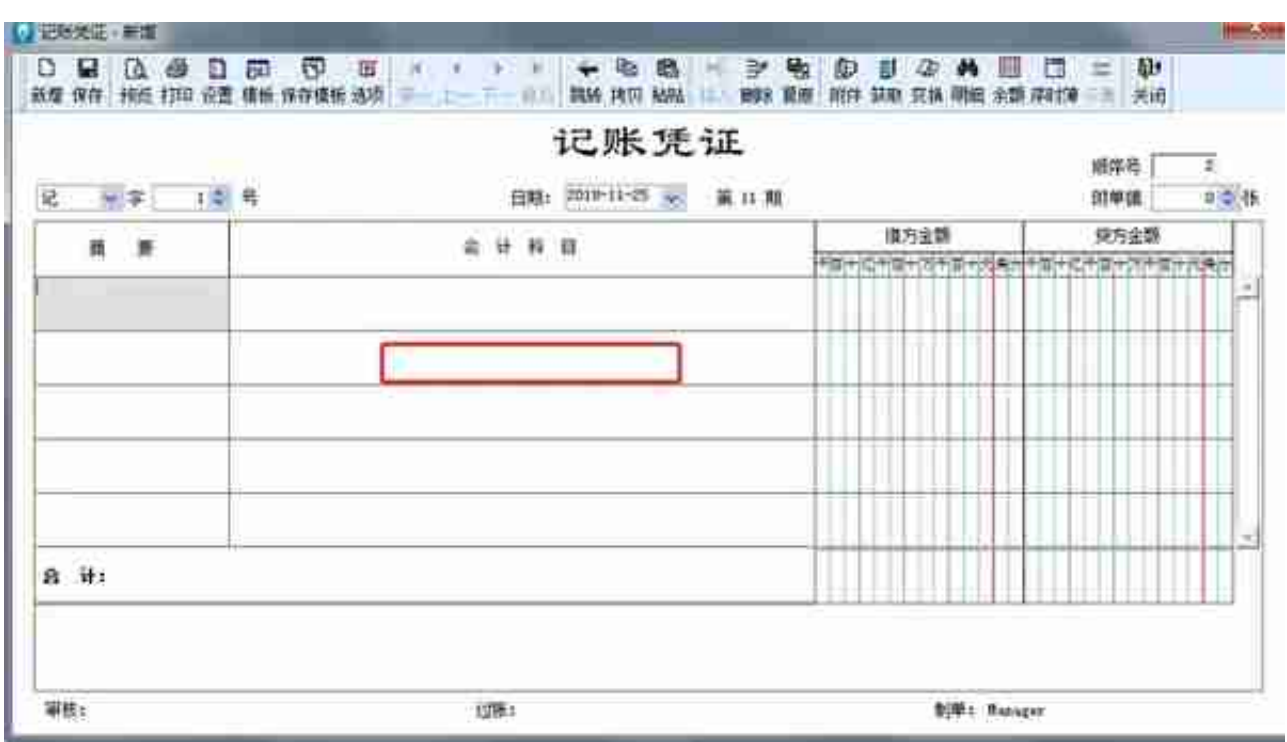

⑪贷方金额的填写,也可以按CTRL+F7让借贷方自动配平。

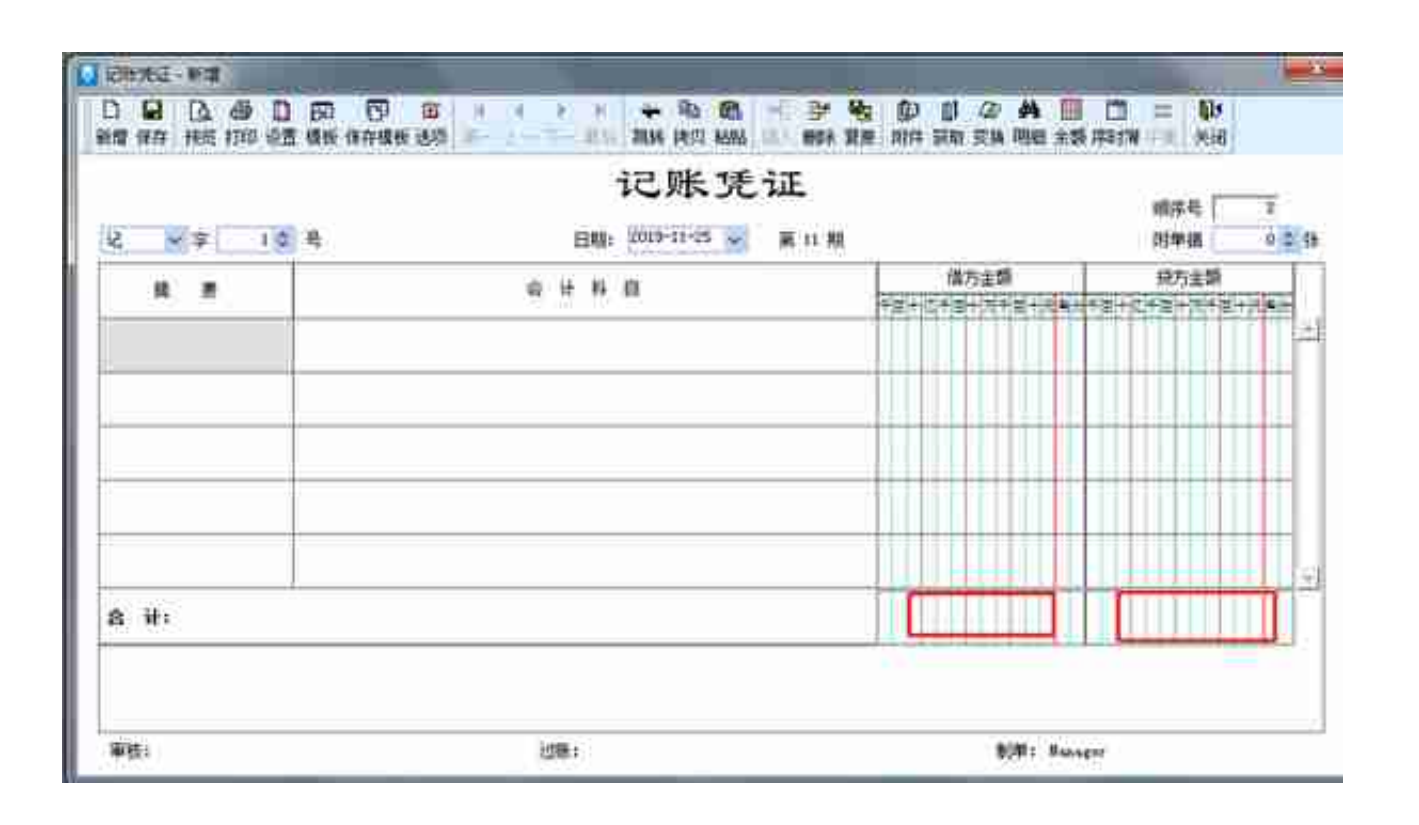

最后【保存】。凭证录入完成,如果想要新增凭证,可以按F5键继续新增凭证。

**Part2:用友操作流程**

**总流程概括:**

**一、新建帐**

1、点击登录系统管理——点击系统下拉菜单注册——弹出系统管理员登录对话框( 管理员Admin,密码为空)——确定;

2、点击系统管理账套下拉菜单——建立——输入账套号 ——设置账套名称—— 设置账套径——设置会计期间——点击下一步——输入单位信息——核算类型— —点击下一步——基础信息——科目编码设置长度;

3、点击权限——操作员——增加操作员并设置密码;

4、点击权限——设置帐套操作员的权限;

5、修改账套:以账套主管的身份注册,并选择相应的账套后——点击系统管理菜 单下的修改——修改账套信息;

6、引入输出账套:系统管理下——引入、输出文件前缀名UfErpAct(引入时要账套 号不能相同,以免覆盖账套)。

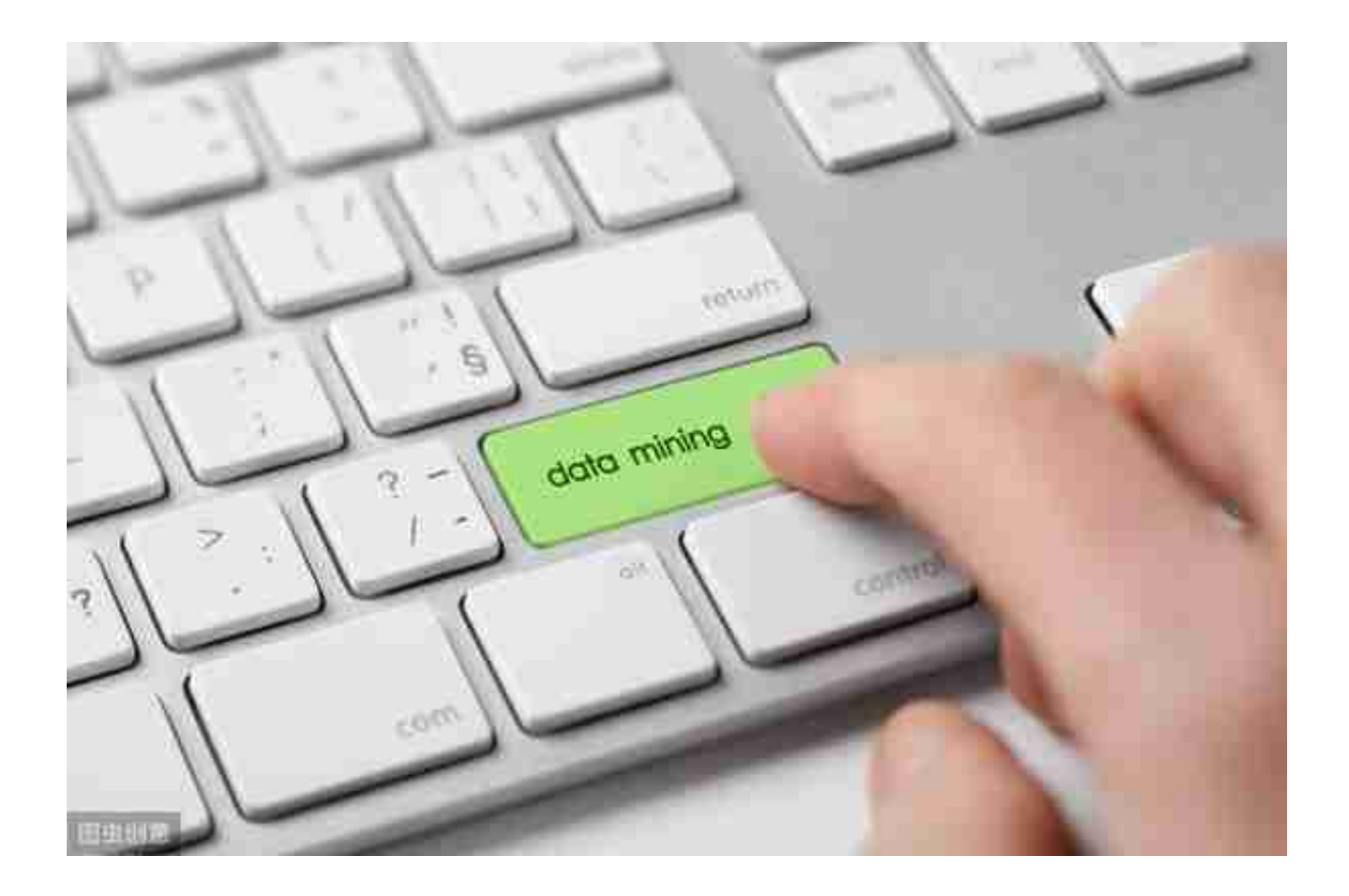

**三、UFO报表设置**

**1、报表处理:**

启动UFO创建空白报表——格式菜单下——报表模板——数据——关键字设置、

录入(左下角有格式和数据切换)——编辑菜单——追加表页。

**2、报表公式设计:**

格式状态下(若数据状态下求和则不能生成公式)——自动求和选定向左向右求和。

**3、舍位平衡公式:**

数据——编辑公式——舍位公式——舍位平衡公式对话框(舍位位数为1,区域中的 数据除10;为2则除100。——舍位计算时——数据——舍位平衡。

## **4、查看报表公式:**

数据——公式列表框——导入(可导入其他文件中的报表公式——导出可将当先前 选中的公式TXT文件或批命令文件(\*.SHL)。

**5、报表审核:**数据——审核。

**6、表页管理:**

增加表页——编辑——插入——表页;追加表页:编辑——追加——表页;删除表页 :编辑——删除——表页;表页顺序:数据——排序——表页;表页交换:编辑—— 交换——表页;查找表页:编辑——查找。

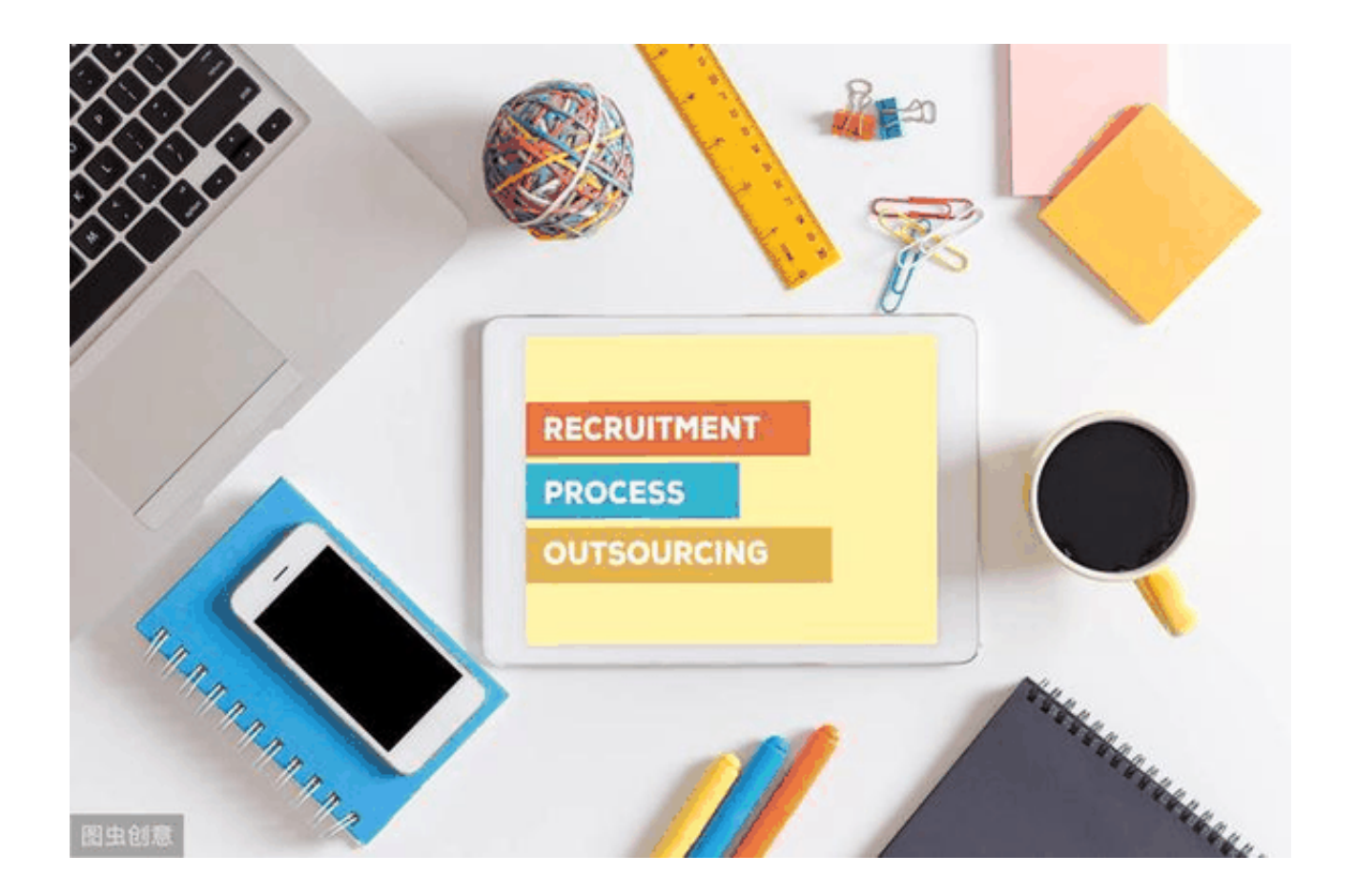

## **五、打印设置**

总账——凭证——凭证打印——打印设置——专用设置——左250 右43 上299 下200 字体100 间距290 勾选打印凭证分割线。